RTW GmbH & Co.KG | Am Wassermann 25 | 50829 Köln | Germany Fon +49 221, 70 913-0 | Fax +49 221, 70 913-32 rtw@rtw.com | www.rtw.com

a na mata

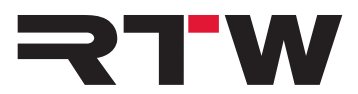

# **Read-me EN for Windows® Systems RTW USB Audio Driver**

Software version: RTWUSBAudioDriver\_DriverSetup\_v3.34.0

Build date: October 25th, 2016

# **TM3-Primus/MM3 MusicMeter in USB Audio Mode**

In USB mode, the RTW USB Audio device (TM3-Primus/MM3 MusicMeter) operates as USB audio interface. Therefore, the unit must be defined as standard audio output device on the computer system being used.

On Windows® systems, the installation of RTW USB Audio Driver v3.34.0 is required first (available from "Audio Monitors/TM3-Primus" or "Audio Monitors/MM3 MusicMeter" section at members area of our web site: https://www.rtw.com/en/support/manuals-software.html).

#### **To define the RTW USB Audio device as standard USB audio device in Windows® systems and to set the driver, please proceed as follows:**

- 1. Deinstall a previous version and then install the **RTW USB Audio Driver v3.34.0** on your Windows® system. Together with the driver the **RTW USB Audio Device Control Panel** for adjustment of driver settings will be installed and provided.
- 2. Start your RTW USB Audio device.
- 3. Touch and hold the screen for more than 2 seconds. The main menu appears.
- 4. Touch the key **Input selection**, then touch one of the **USB audio** options and touch **Confirm**.
- 5. You will get back to the main menu. There touch **Save**.
- 6. Open the Windows® system control panel and select **Sound**.
- 7. On the **Playback** tab select the **Speakers RTW USB AUDIO** option and click to **Set Default**. Alternatively, click the option with the right mouse key and select **Set as default** from the context menu.
- 8. Click **OK** and close the system control panel.
- 9. Adapt the buffer depth using the **RTW USB Audio Control Panel**. It can be displayed with a click on the RTW icon located at the info section of the Windows task bar.

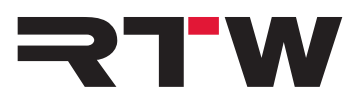

- 10. Check that the displayed current sample rate on the **Status** tab matches to the corresponding settings of your DAW.
- 11. Select a format on the **Format** tab.
- 12. Adapt the **USB Buffer** and the **ASIO Buffer size** on the **Buffer Settings** tab. We recommend to set the USB buffer depth to "relaxed" (8 ms) and the ASIO buffer depth to "512 Samples".
- 13. Adjust the **output** volume on the **Volume** tab if needed.

# **RTW USB Audio device and DAW**

#### **Synchronisation**

DAWs support only one audio interface for input and output control at a time. When accessing the menu of the RTW USB Audio device, the USB interface resp. the interface driver will be deactivated. After coming back to normal operation, problem with synchronisation between DAW and RTW USB Audio device may occur. Please always take care, that your DAW is using the same sample rate as the RTW USB Audio device (to check use the RTW USB Audio Control Panel on Windows® systems).

### **USB Interface (I/O Routing)**

DAWs support only one input/output interface at a time. Therefore no audio will be output when the RTW USB Audio device is used in USB mode.

However, if you want to monitor signals during USB mode, activate the Monitoring instrument of the RTW USB Audio device. Then, a 2-channel stereo downmix can be output via S/PDIF output connector and be used for monitoring. By default, the signal is looped through (Unity Gain), and the position of the onscreen fader is set to 0 dB on the instrument's scale. The fader can be used to adjust the output volume to individual needs.

### **USB Channel Selection**

- USB Audio 2.0: Stereo Use always channel pair " $1 + 2$ " with your DAW.
- USB Audio 5.1: Surround Create a new surround bus and route channel pairs " $1 + 2$ ", " $3 + 4$ " and " $5 + 6$ " to this bus. Please note the correct panning and channel layout on your DAW as well as on the RTW USB Audio device.

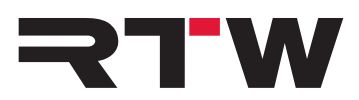

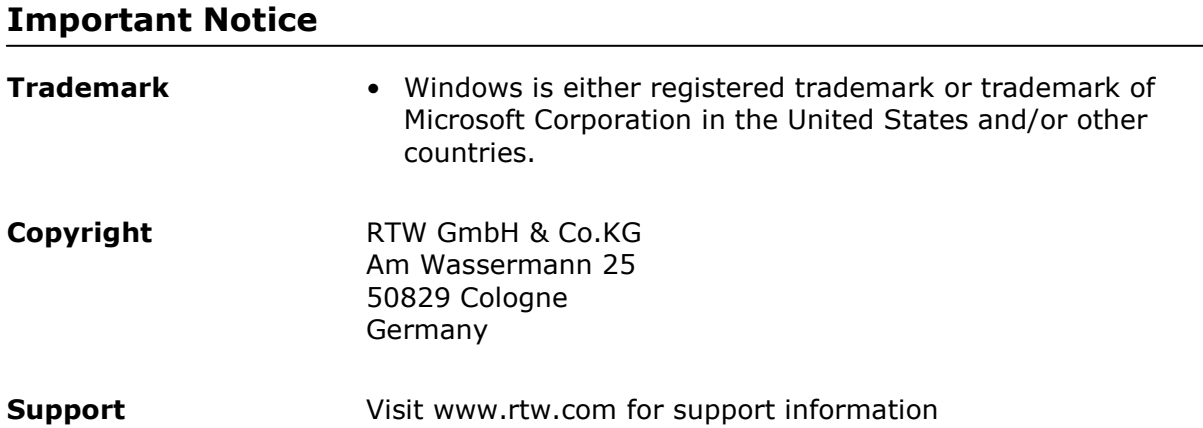

and the company of the company